#### **Descripción clave**

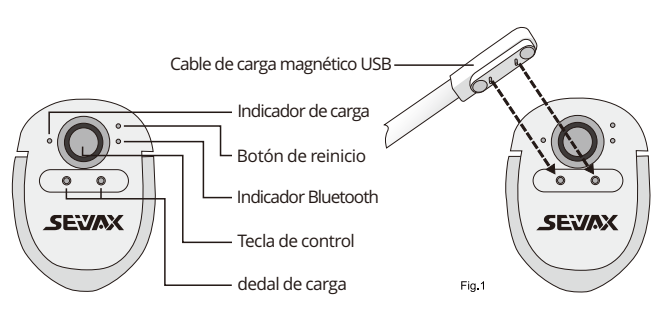

#### **Tecla de control**

Manténgalo presionado > Hablar > Liberar > Finalizar traducción. El tiempo máximo de registro es de 1 minuto.

#### **Indicador de carga**

Luz roja = Cargando, Luz verde = Carga completa.

#### **Dedal de carga**

Aplique el cable de carga magnético (Fig.1) en los dedales de carga. El indicador de cargaestará encendido cuando esté completamente acoplado.

#### **Tecla de reinicio**

Reinicie el dispositivo si deja de funcionar ocasionalmente.Inserte una aguja en el orificio de reinicio y haga clic en elBotón interior para resetear el dispositivo.

#### **Indicador Bluetooth**

Haga clic en la tecla de control para encender el bluetooth, la luz azul parpadeará para buscardispositivos adyacentes.

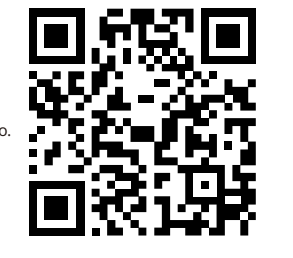

**Note**:Explore este enlace o escanee el código QR para obtener instrucciones en video https://www.seiyax.com/key-description

# **Manual de usuario**

**Un increíble dispositivo de traducción y entrada de voz**

# **SeiyaX Smart Talkie**

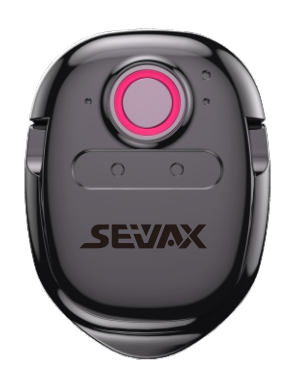

## **Configuración e instalación**

#### **Instalación de la aplicación de búsqueda**

Busque, descargue e instale la aplicación "Smart Talkie" desde Google Market o Apple Store.

**También puede escanear el código QR a continuación en consecuencia**

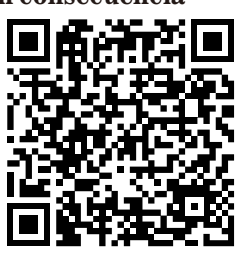

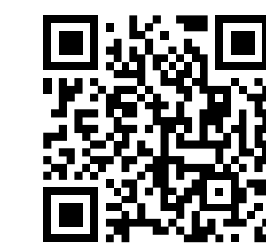

Para Android OS Para Apple IOS

#### **Empareje el Bluetooth**

- 1 Encienda el bluetooth de su teléfono inteligente.
- 2 Haga clic en la tecla de control en Smart Talkie, la luz azul parpadeará.
- 3 Verá "voz inteligente" en su teléfono inteligente, luego haga clic en él para comenzar a
- emparejar. Finalmente lo harás ver el estado conectado en "voz inteligente".

#### **Nota1:**

la luz azul no parpadeará cuando el Smart Talkie se haya conectado con un teléfono inteligente ono tiene poder No siga haciendo clic en la tecla de control y piense que el dispositivo está roto.

#### **Nota2:**

El Smart Talkie cortará la conexión bluetooth si no lo usa en 10 minutos. Puedesvuelva a

conectarlo haciendo clic en la tecla de control nuevamente.

## **Solicitud**

#### **1. Configure los idiomas en la aplicación Smart Talkie**

#### **2. Introducción de interruptores de aplicación**

 termine de hablar La aplicación mostrar los resultados traducidos al chino y al inglés en la misma página. Para inglés a chino Manténgalo presionado  $(2)$  para hablar inglés. Los Este interruptor solo funciona en teléfonos inteligentes Android pero no en iOS debido al bluetoothautorizaciones. Para la versión de Android, el resultado del texto en el idioma original se mostrará enel área flotante como Fig.2.2 y Fig.2.3. Cuando toque la ventana flotante en la Fig. 2.2,se mostrará como Fig. 2.3. Puede verificar el texto de entrada original antes de enviar el texto traducidomensaje de texto.

Haga clic para seleccionar el idioma de origen y el idioma de destino (Figura x),ingrese o pegue el texto a traducir en el cuadro de entrada y haga clic enel botón  $\overline{A_{\mathbb{H}^2}}$  traducir para traducir el texto al idioma de destino. Esta función le permite buscar el significado de lavocabulario desconocido o traducir toda la página del artículo quecopiado del sitio web o documentos.

Este interruptor es solo para dispositivos cuyo iOS es superior a 14.5.1. Debido a que iOS 14.5.1 deshabilita el copiar y pegar funciones, tenemos que activar el interruptor "Mostrar imagen en imagen", para que podemos usar la entrada de voz Smart talkie en cualquier aplicación. Si este interruptor está apagado, la entrada dejará de funcionar . Puede deslizar y ocultar la imagen en imagen como se muestra en las imágenes. Ver Fig.2.4, Fig.2.5 y Figura 2.6

### **Solicitud**

#### **3.Cómo usar la traducción de voz**

Después de terminar la configuración anterior en la aplicación Smart Talkie, puede usar la entrada de voz o la traducciónfunción en aplicaciones de terceros, como SMS, Whatsapp, WeChat, instagram, skype, Facebook,Línea, correo electrónico, Wechat, QQ, etc. Coloque el cursor en su aplicación para comenzar a ingresar Mantenga presionadola tecla de control de Smart Talkie Comience a hablar y suelte la tecla de control después de hablar Los resultados se mostrarán en el teléfono inteligente.

- Haga clic en la tecla de control para ver si la luz azul parpadea. Si no, cárguelo para verificarsi la Si la carga está bien, verifique si ha conectado el dispositivo Smart Talkie conotro teléfono
	-
	-
	- dispositivo
- -
	-

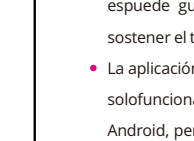

**Nota:** El tiempo máximo de grabación es de 1 minuto.

**6. Cómo usar la traducción de voz cara a cara.**

4.1 Haga clic en la opción "Traducir" que se encuentra en la parte inferior de la aplicación Smart Talkie (consulte la Fig. 3.1 para Versión de Android) Haga clic en "Diálogo" (Ver Fig.

 $\begin{array}{|c|c|}\hline \textbf{Q} & \cdots \\\hline \textbf{D} \textbf{Q} & \cdots \end{array}$ 

3.2 para la versión de iOS).

4.2 Configure el idioma original y el idioma de destino haciendo clic en los botones de idiomas. Ver ejemplo de "Chino (simplificado)" e "Inglés (Estados Unidos)" en la Fig.3.3 Luego verá lista de opciones de idioma. Puede deslizar la lista de idiomas para elegir el que desee.

 $\bullet$ 

demás pasos son los mismos que los anteriores.

4.3 Mantenga presionado el botón de voz virtual  $(\ell)$  o $(\ell)$  para comenzar a hablar. Chino a Inglés. (Ver Fig. 6) Mantenga pre sionado  $\left(\frac{1}{2}\right)$  para hablar Chino Suelte el botón después de que

#### **4.Cómo usar la traducción de texto**

4.4 Puede hacer clic en este icono  $\langle \sum \rangle$  para eliminar todos los registros en la pantalla. O haga clic y mantenga presionado su dedo en la pantalla para que aparezca la ventana de edición, donde puede seleccionar eliminar determinados contenido.

2.4 Ventana Flotante. Este interruptor solo está activo cuando el interruptor "Solo mostrar traducción" está activado. Puede mostrar su entrada original en la ventana flotante y mostrar el texto traducido en sus aplicaciones, lo que le permite asegurarse de que la entrada del idioma original sea correcta en la ventana flotante.

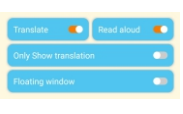

**5.Transmisión de traducción de voz**

#### **7. Función de traducción de texto.**

Puede usar la función cuando vea algún texto en un idioma extranjero que no entienda.soporte

cuando está navegando por las páginas web o en aplicaciones de chat.

- Establezca el idioma de destino a su izquierda y su
- originalidioma a la derecha (ver Fig.3.4)
- 

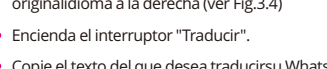

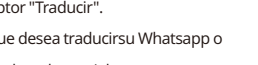

Nota: navegue por este enlace o escanee el código QR para obtener instrucciones en video https://www.seiyax.com/application Entonces, si suel texto tiene más de 500 caracteres, necesita

# Copie el texto del que desea traducirsu Whatsapp o

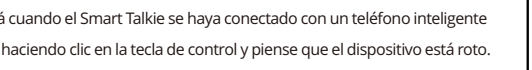

- 
- 
- cualquier aplicación de redes sociales.
- Devuelva la aplicación Smart Talkie, luego los resultados traducidos se mostrarán inmediatamente.

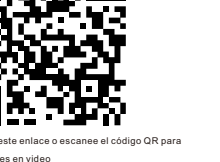

**Nota1:** 

repetir  $\binom{1}{2}$  para repetir la transmisión de voz. 2.Haga clic en esta opción para activar el modo de

**Ventana flotante** 

p. ej., si desea traducir un texto del alemán al inglés, debenecesita poner inglés a la izquierda y alemán a la derecha.

El máximo. la longitud de la traducción es de 500 caractere

No lo mismo que la entrada de voz.

**Nota2:**

copiar menosde 500 caracteres a la vez.

**Consejos para el usuario y resolución de problemas**

**El dispositivo inteligente Talkieno se puede** 

**emparejar Bluetooth con el teléfono inteligente.** 

- 
- 

4.5 You can click this icon in the upper left corner to save the history and share it TXT file. This function is convenient for those of who need to keep records for lan study or meeting note.

- Los siguientes consejos pueden ayudar a que su altavoz inteligente reconozca su discurso de manera más precisa.
- No hablar en un lugar demasiado ruidoso.
- Mantenga presionada la tecla de control, espere 1 segundo y luego comience a hablar. Después de que termine de hablar, espere 1 segundo nuevamente, luego suelte el botón de la tecla de control. La operación correcta ayudará a Smart Talkie a recopilar su voz por completo
- Es mejor hablar dentro de los 30 segundos cada vez para tener una mayor precisión.

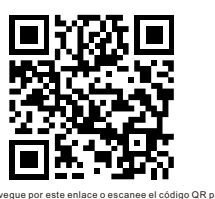

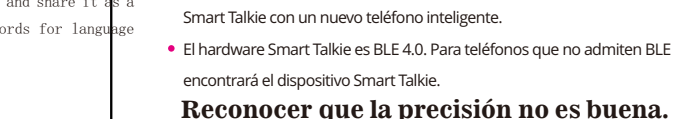

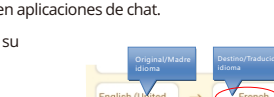

luz de carga está encendida.

inteligente ya.

- 
- 
- Debe desconectar el Bluetooth con el teléfono inteligente anterior o apagar el teléfono inteligente anteriorBluetooth del teléfono, luego puede comenzar a emparejar el dispositivo
	-
- El hardware Smart Talkie es BLE 4.0. Para teléfonos que no admiten BLE sino Bluetoothsolo no

Verifique la red de su teléfono móvil porque una red deficiente afectará la respuestavelocidad.

Debido al problema de compatibilidad de software entre la aplicación Smart Talkie y otros terceros Aplicaciones de entrada,es posible que algunos teléfonos no reconozcan/traduzcan el texto después de hablar. alguna entradaEs posible que el método no funcione de manera estable. La solución es cambiar el método de entrada predeterminado.a la entrada de texto integrada u otros métodos de entrada.

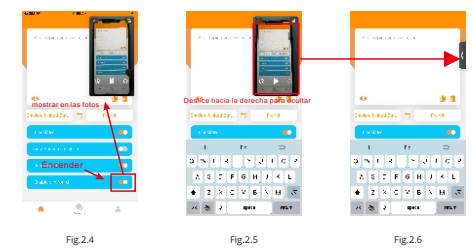

Normalmente el resultado de la traducción saldrá automáticamente, pero si no sale, espuede guardarse en su portapapeles. Entonces solo necesita usar su dedo para sostener el textoy pegue el resultado traducido fuera de él.

La aplicación Smart Talkie solo funciona con iOS 9.0 o superior y Android 4.4 o superior. y solofunciona bien en teléfonos inteligentes. También puede funcionar con iPad o tableta Android, pero inteligentelos talkies no están bien ajustados para adaptarse a diferentes tamaños de pantalla y otras razones más técnicas,por lo que no podemos garantizar.

La entrada de voz para escribir solo funciona cuando la aplicación Smart Talkie se está ejecutando en el teléfono.Entonces, si tiene que enviar muchos mensajes de texto y traducir, asegúrese de que la aplicación aún estéejecutándose en el fondo de su

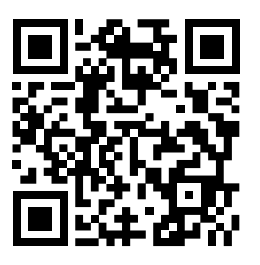

Nota: navegue por este enlace o escanee el código QR para ver el video en https://www.seiyax.com/trouble-shooting

### **Cómo conectar Smart Talkie a su teléfono**

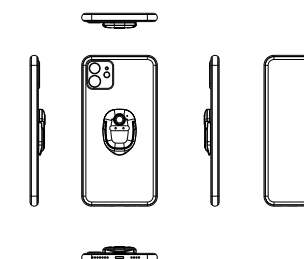

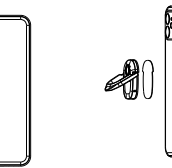

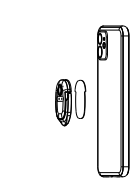

Versión de Bluetooth: BLE 4.0 Capacidad de la batería: 70mAh

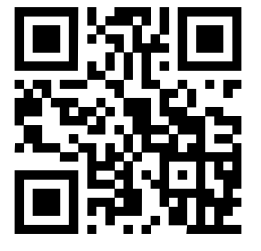

Tiempo de carga: alrededor de 2 horas Tiempo de espera: 20 días Dimensión: 46\*31.5\*4.3 MM peso neto del producto: 15.59 g

> Para obtener más información sobre el producto, la última actualización de software,pautas de video iedad de habilidades para hacer una buenauso de SeiyaX Smart Talkie, visite nuestro oficialsitio web en [www.seiyax.com](http://www.seiyax.com)o escanea este código QR o contáctenos por correo electrónico a <u>SeiyaX@yeah.net</u> Gracias de nuevo por elegir el producto SeiyaX!

#### **Especificación**

Pegamento 3M

Traducir. Si solo usa la entrada de voz, no es necesario activar el interruptor "Traducir". 2.1 El Smart Talkie convertirá su voz en texto. Si desea traducir su discurso a otro idioma, debe activar este interruptor.

# voz.

Leer en voz alta. Si enciende el interruptor, puede escuchar los resultados traducidos en 2.2

Mostrar solo la traducción. Solo puede ver este interruptor cuando activa el interruptor 2.3 "Traducir". Si activa este interruptor, solo verá la traducción. Si lo apaga, puede ver tanto la entrada original como la traducción en su teléfono inteligente Ver (Fig. 2.1).

Abra la aplicación Smart Talkie instalada en el teléfono (Fig. 1.1 Ejemplo de Android y Fig. 1.2 Ejemplo de iOS), seleccione y configure el idioma original haciendo clic en el botón izquierdo (por ejemplo, "Chino" en la Fig. 1.2), y haga clic en el botón derecho (por ejemplo, "Inglés (EE. UU.)" en la Fig. 1.2) para configurar el idioma de destino para la traducción. Entonces la

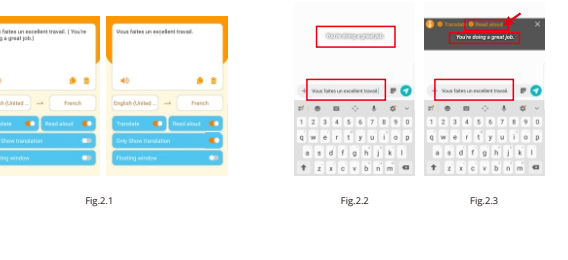

versión de Android

Fig.3.1(versión de Android) Fig.3.2(Versión de iOS)

Fig.3.4

Fig.3.3

 $\circled{4}$ 

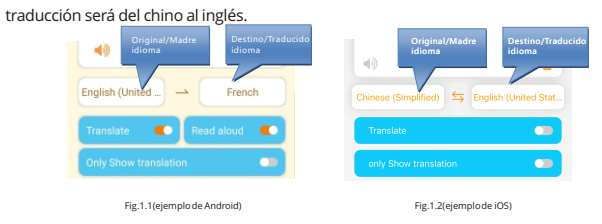

usar la función de transmisión en otras aplicaciones. Al hacer clic en el idioma de destino en la ventana flotante, se transmitirá la traducción de voz después de un retraso de 2 segundos, para que pueda realizar una grabación de voz cuando esté usando WhatsApp o cualquier otra aplicación

1. Haga clic en esta opción para activar la transmisión de voz.

**venta**, luego puede

de mensajes de voz.Una vez que esté familiarizado con la operación, podrá enviar voces

traducidas en sus aplicaciones. Escanea el código QR para ver el videotutorial.

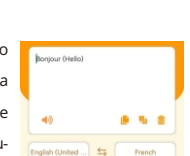

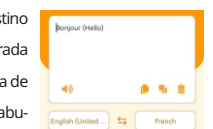

 $R^2$  Haga clic en

#### **Nota:**

2.5 Para el dispositivo, la versión del sistema operativo es superior a iOS 14.5.1

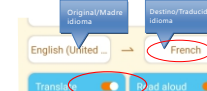

Paso 1 Paso 2

#### **Respuesta lenta o noresultados de reconocimiento / traducción salen**